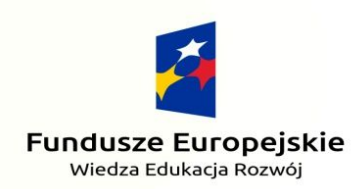

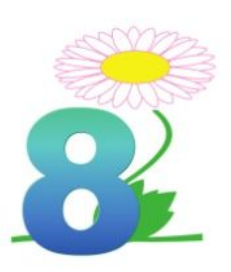

Unia Europejska Europejski Fundusz Społeczny

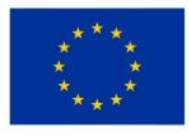

## **Nasza przygoda z PO WER-em cz. 3**

# **WORKBOOK**

**SZKOLENIE W HISZPANII**

#### **Aplikacja 1.**

### **SCRATCH JUNIOR**

Jest to darmowa aplikacja na telefon, tablet, komputer lub tablice multimedialne multimedialne.

1. Aby zagrać pobierz aplikację **ScratchJr**na telefon w **Sklep Play** lub w **AppStore.**

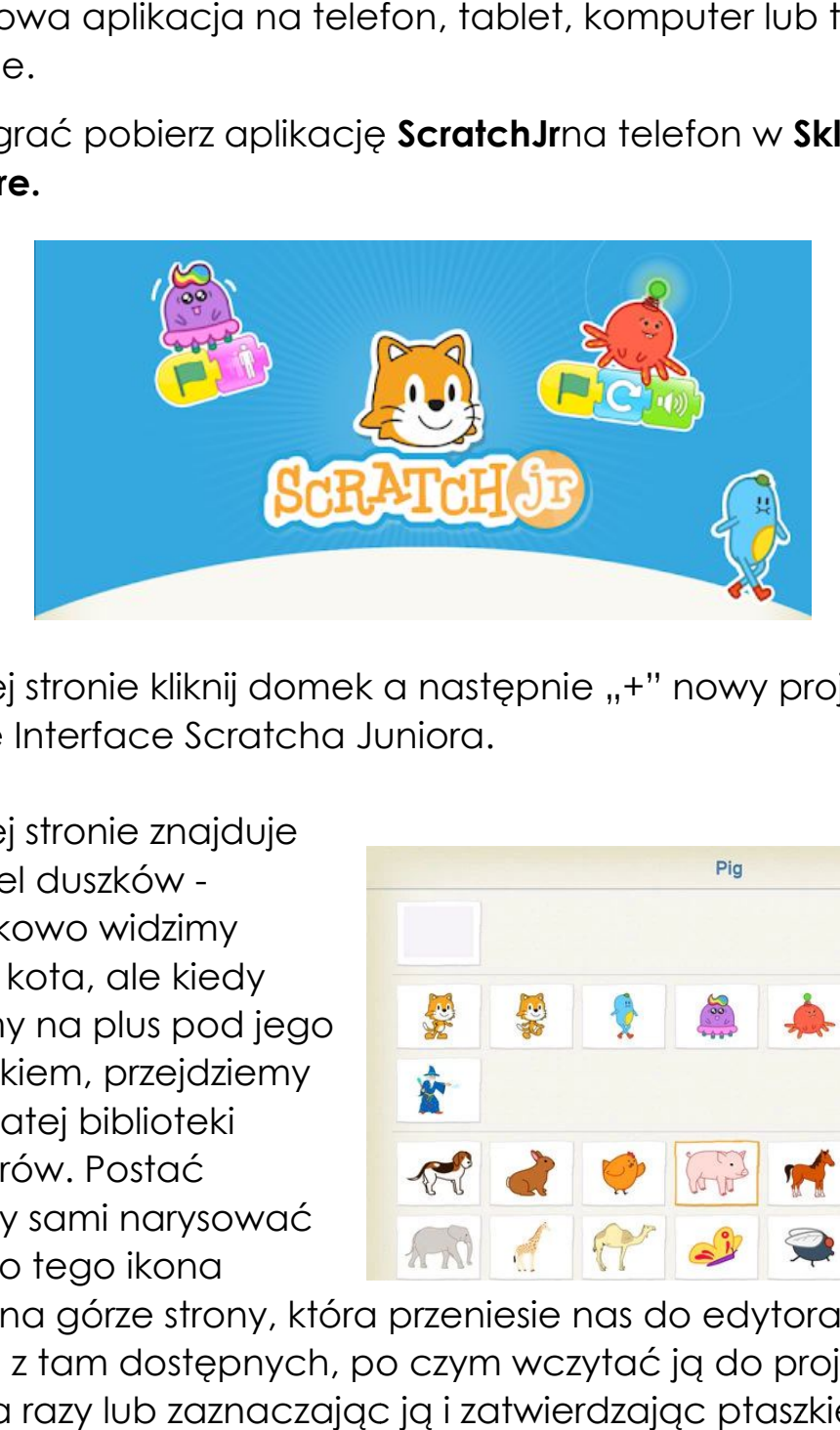

- 2. Po lewej stronie kliknij domek a następnie "+" nowy projekt i otworzy nam się Interface Scratcha Juniora.
- 3. Po lewej stronie znajduje się panel duszków początkowo widzimy jedynie kota, ale kiedy klikniemy na plus pod jego wizerunkiem, przejdziemy do bogatej biblioteki bohaterów. Postać możemy sami narysować (służy do tego ikona

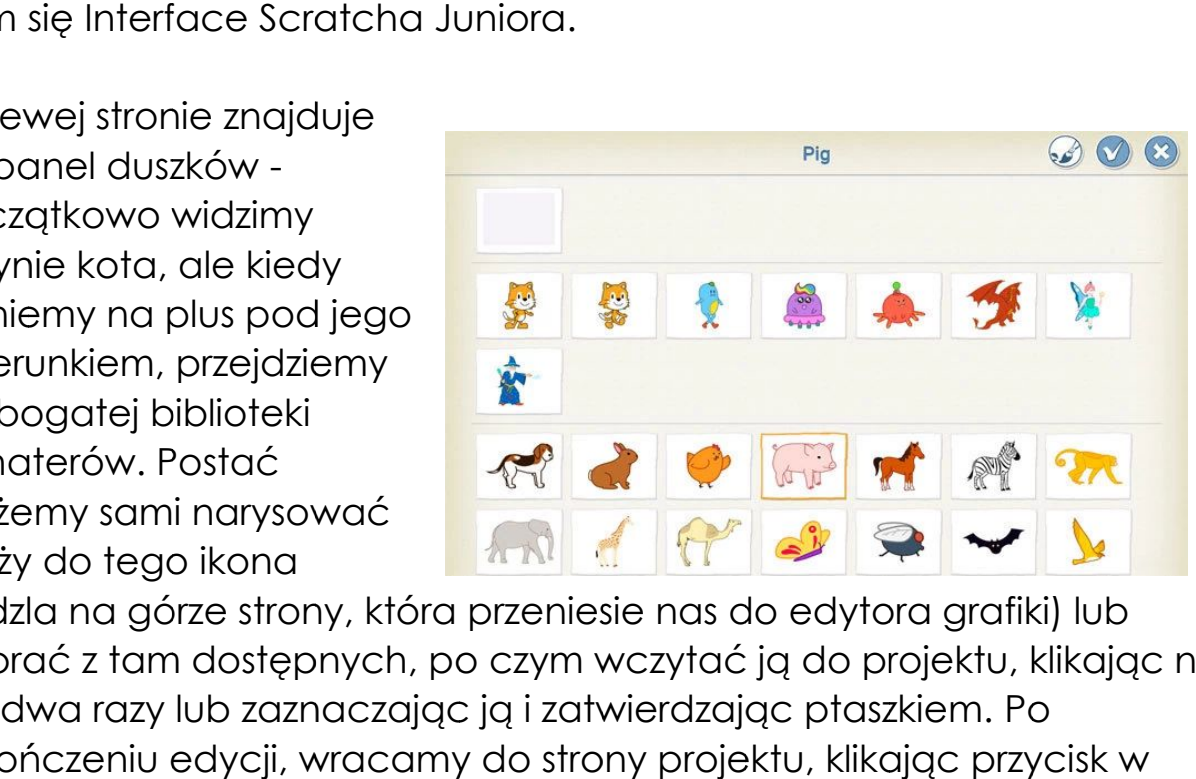

pędzla na górze strony, która przeniesie nas do edytora grafiki) lub wybrać z tam dostępnych, po czym wczytać ją do projektu, klikając na nią dwa razy lub zaznaczając ją i zatwierdzając ptaszkiem. Po zakończeniu edycji, wracamy do strony projektu, klikając przycisk w prawym górnym rogu.

4. Warto, by nasi bohaterowie nie byli zawieszeni w próżni - osadźmy ich w jakimś świecie, czyli dodajmy tło. W tym celu klikamy na obrazek nad sceną i wybieramy jedno z teł lub rysujemy własne.

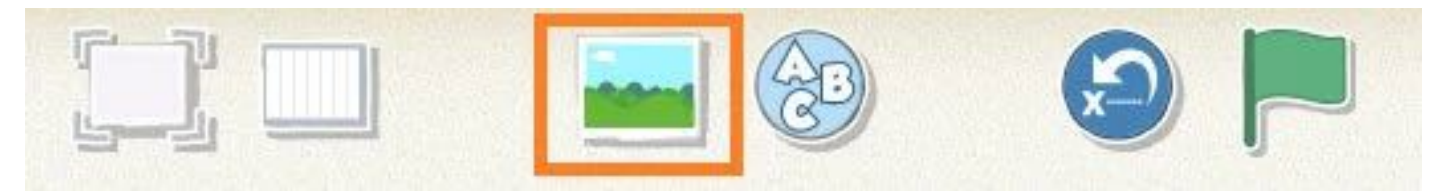

- **5. Kodujemy!**  Zwróćmy uwagę na to, którego duszka właśnie programujemy - jego wizerunek został zaznaczony żółtą ramką, a dodatkowo w obszarze bloczków wyświetlona jest aktywna postać. dodatkowo Będziemy układać kod, dołączając do siebie kolorowe bloczki. Sekwencja będzie budowana poziomo. Junior proponuje sześć kategorii bloczków, wyróżnionych odmiennymi kolorami. **Kodujemy** Zwyćemy uwage na to, którego duszka właśnie<br>programujemy - jego wizerunek został zaznaczony żółtą manką, a<br>dodatkowo w obszarze bloczków wyświellona jest akływna posta<br>Sekwencja będzie budowana poziono. Junior p
- 6. Rozpoczynamy tworzenie kodu od żółtych klocków startowych.

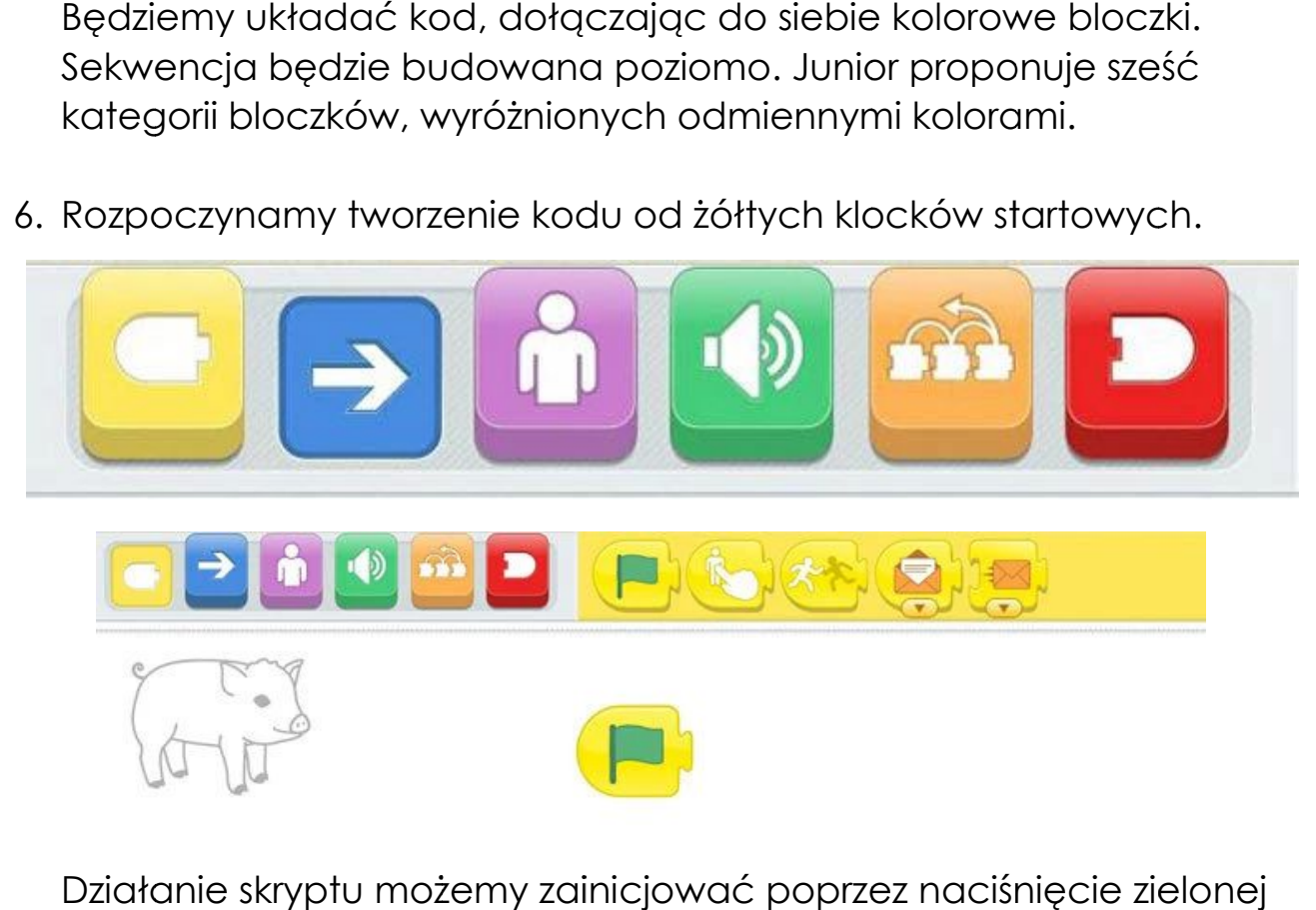

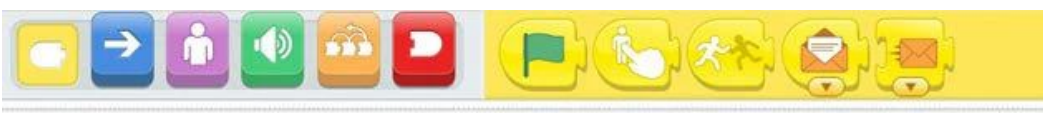

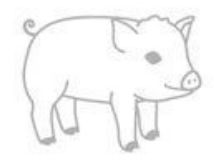

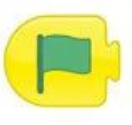

Działanie skryptu możemy zainicjować poprzez naciśnięcie zielonej flagi. Wybieramy interesujący nas klocek i przeciągamy go na obszar roboczy. Jeśli się pomyliliśmy, chwytamy go i upuszczamy ponad tym obszarem. cjować poprzez naciśnięcie zielonej<br>has klocek i przeciągamy go na obszar<br>hwytamy go i upuszczamy ponad tym<br>wo i dołączamy go do żółtego klocka.<br>dystans, jaki przejdzie. Jeden krok to za

7. Niebieskie bloczki

odpowiadają za ruch. Nasz bohater może się poruszać w prawo/lewo/górę/dół, kręcić w obydwie strony, podskakiwać i wracać do punktu początkowego.

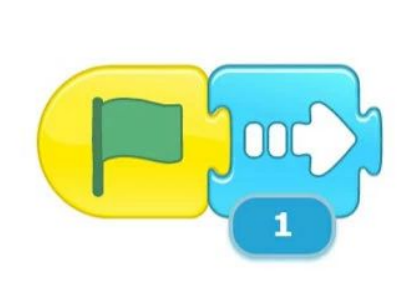

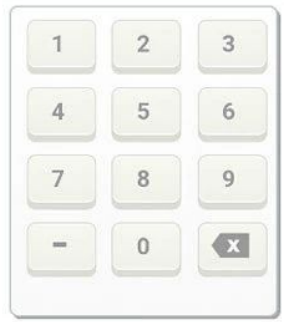

Załóżmy, że chcemy, by świnka przeszła na środek sceny. Wybieramy więc bloczek ze strzałką w prawo i dołączamy go do żółtego klocka. Wartość pod strzałką pokazuje dystans, jaki przejdzie. Jeden krok to za mało. Po kliknięciu na wartość liczbową z prawej strony pojawi się klawiatura numeryczna, dzięki której zmienimy liczbę kroków.

- 8. Fioletowe bloczki związane są z wyglądem. Tu możemy zaprogramować, by nad duszkiem wyświetlił się komiksowy dymek z wpisanym przez nas komunikatem, ale też by postać powiększyła się/zmniejszyła/wróciła do początkowych rozmiarów, zniknęła ze sceny lub pojawiła się ponownie.
- 9. Duszek może również wydawać dźwięki. Każdej postaci przypisany jest dźwięk "pop", ale możemy się też pokusić o stworzenie własnego nagrania. Przycisk z czerwoną kropką rozpoczyna nagranie, kwadrat -

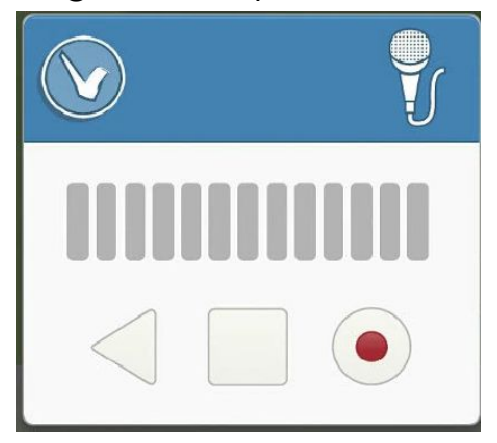

może również wydawać dźwięki. Każdej postaci przypisan "pop", ale możemy się też pokusić o stworzenie własnego ia. Przycisk z czerwoną kropką rozpoczyna nagranie, kwać końcowego, wciskojąc trójkątny przycie zatwierdzić nag kończy je. Możemy wysłuchać efektu końcowego, wciskając trójkątny przycisk play i wreszcie zatwierdzić nagranie w prawym górn górnym rogu okna. Zauważmy, że pojawił się nowy zielony klocek, pod którym przechowywane jest nasze nagranie. Teraz możemy go już dołączyć do budowanego przez nas skryptu. prawym górnym rogu okna. Zauważmy, że<br>pojawił się nowy zielony klocek, pod którym<br>przechowywane jest nasze nagranie. Teraz<br>możemy go już dołączyć do budowanego<br>przez nas skryptu.<br>wa kategoria pozwala nam znacznie<br>go skrypt ietlił się komiksowy dymek z<br>eż by postać powiększyła<br>h rozmiarów, zniknęła ze scer<br>Każdej postaci przypisany jes<br>5 o stworzenie własnego<br>poczyna nagranie, kwadrat-<br>ziemy wysłuchać efektu<br>wciskając trójkątny przycisk<br>e zat

10. Kolejna, pomarańczowa kategoria pozwala nam znacznie usprawnić działanie naszego skryptu. To tu możemy na określony czas wstrzymać działanie kodu (bloczek z zegarem), ustawić szybkość

wykonywania się skryptu czy zatrzymać postać. Jeśli jakaś czynność duszka ma być powtórzona, używamy ostatniego klocka z tej

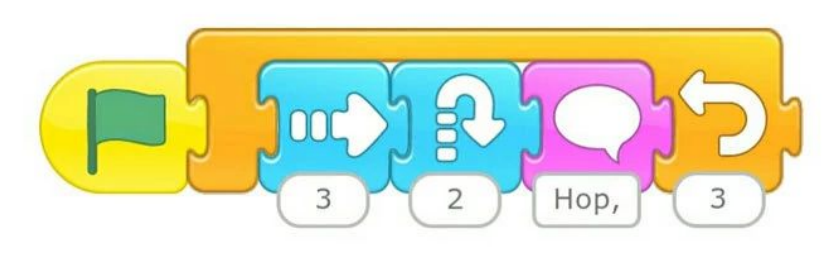

grupy, do wnętrza którego wkładamy te bloczki, których działanie ma być powielone.

- 11. Czerwone klocki zamykają skrypt, z tą różnicą, że pierwszy zwyczajnie kończy działanie programu, natomiast drugi gwarantuje powtarzanie działania skryptu w nieskończoność.
- 12. Dla każdego duszka układamy osobne sekwencje bloczków. Po uruchomieniu programu (np. po kliknięciu zielonej flagi), będą się one wykonywać równolegle, dla każdego ładamy te bloczki, których działanie ma<br>ją skrypt, z tą różnicą, że pierwszy<br>rogramu, natomiast drugi gwarantuje<br>w nieskończoność.<br>idamy osobne sekwencje bloczków. Po<br>po kliknięciu zielonej flagi), będą się one<br>ażdego - w

13. Naszej animacji możemy też nadać tytuł, który będzie wyświetlony na scenie. Wystarczy Wystarczy, że klikniemy na przycisk z literami ABC na górze strony i wpiszemy treść.

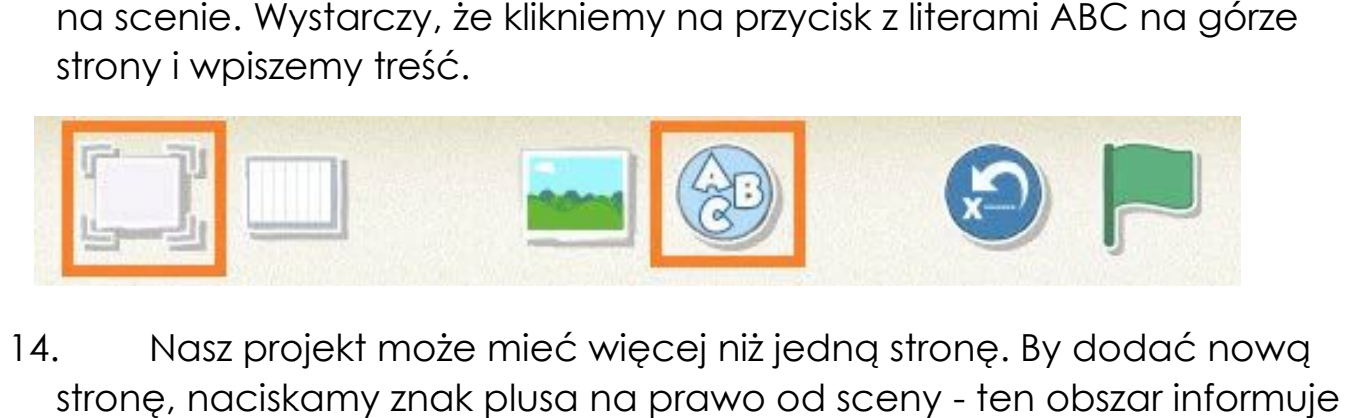

14. Nasz projekt może mieć więcej niż jedną stronę. By dodać nową stronę, naciskamy znak plusa na prawo od sceny - ten obszar informuje nas o wszystkich stronach naszego projektu. Warto jeszcze wiedzieć, jak ustawić przejście pomiędzy pierwszą a kolejną stroną. Służy do tego czerwony bloczek, który generuje się automatycznie po dodaniu drugiej strony. też nadać stronach który będzie wyświetlie. Wystarczy, że klikniemy na przycisk z literami ABC na górze<br>vpiszemy treść.<br>Projekt może mieć więcej niż jedną stronę. By dodać now<br>aciskamy znak plusa na prawo od sceny - ten ob

**Robot 1.**

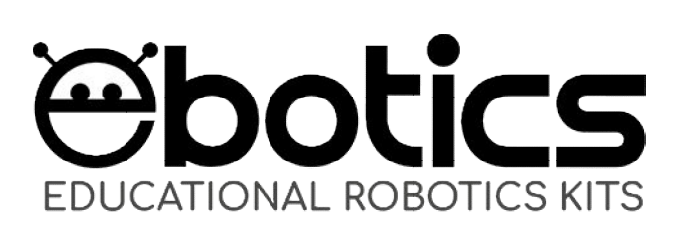

#### **Ebotics Ebotics- Croc& Play**

Zestaw kreatywny Croc& Play przekształca przedmioty codziennego użytku w klucze, które wysyłają informacje do komputera.

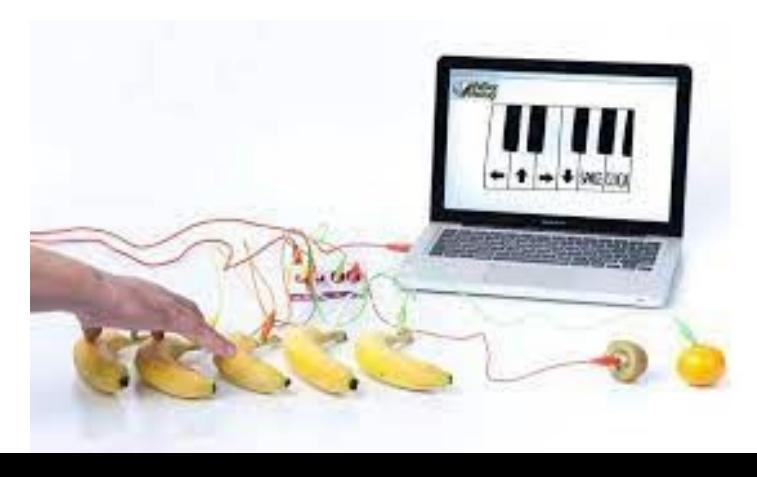

Dzięki niemu możliwe jest tworzenie pianin owocowych, glinianych gamepadów, interaktywnych powierzchni i prawie wszystkiego, co można sobie wyobrazić.

Nie ma potrzeby instalowania sterowników ani oprogramowania. Po prostu trzeba stworzyć obwód, podłączyć obiekty do planszy Croc&Play za pomocą kabli (w zestawie) i zacząć grać.

#### **MaKeyMaKey**

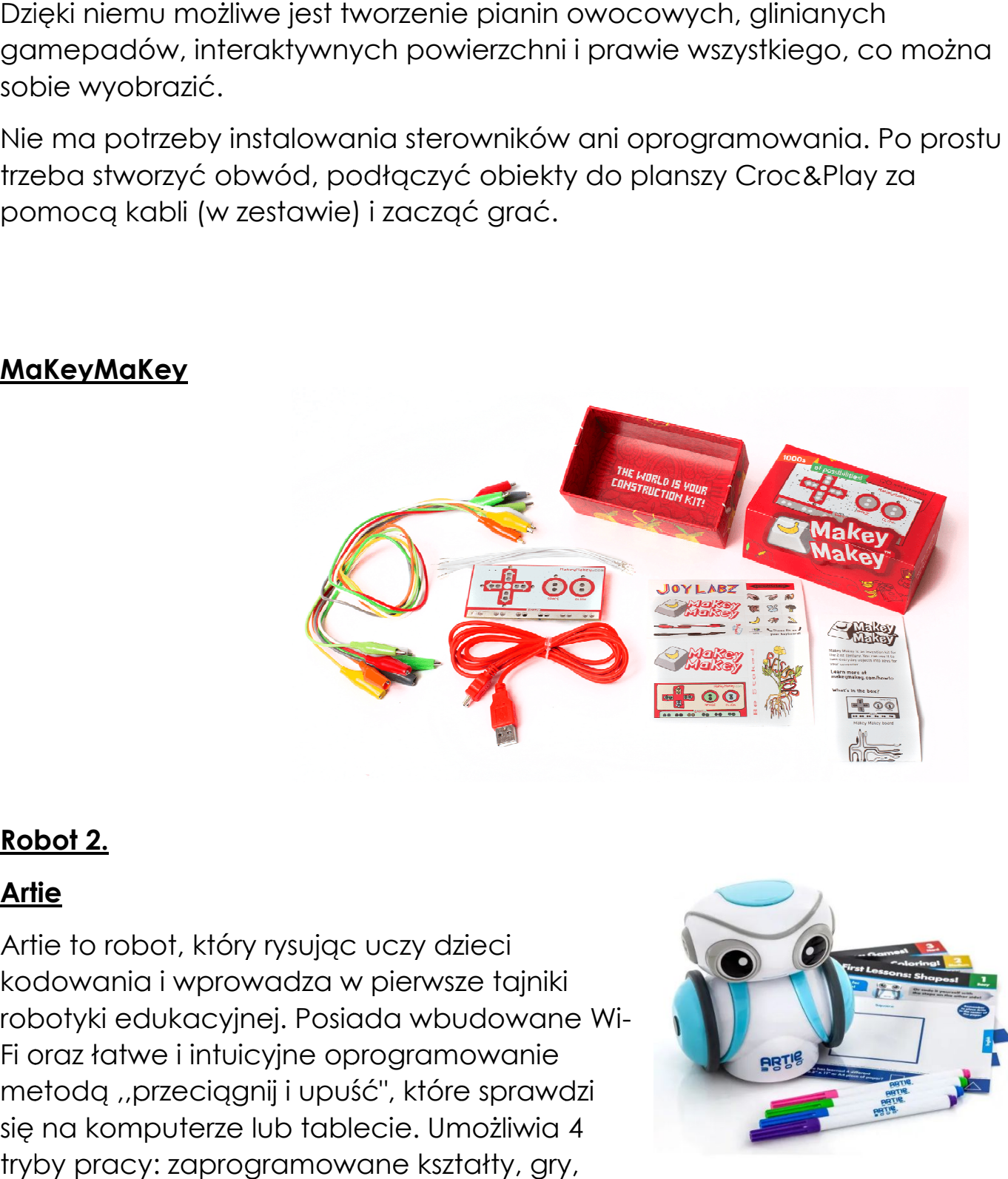

### **Robot 2.**

#### **Artie**

Artie to robot, który rysując uczy dzieci kodowania i wprowadza w pierwsze tajniki robotyki edukacyjnej. Posiada wbudowane Wi Fi oraz łatwe i intuicyjne oprogramowanie metodą ,,przeciągnij i upuść", które sprawdzi się na komputerze lub tablecie. Umożliwia 4 tryby pracy: zaprogramowane kształty, gry, program do kolorowania oraz kodowanie dowolne.

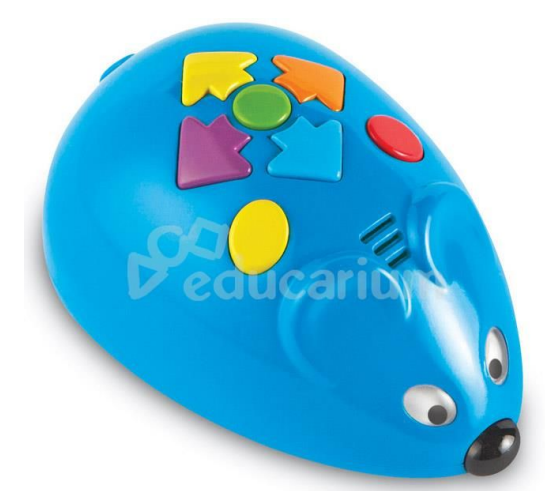

**Robot 3.**

**Coldby**

Zestaw mający na celu rozwijanie praktycznych umiejętności programowania. Myszka Colby świeci się, wydaje dźwięki i porusza się z 2 różnymi predkościami. Posiada też kolorowe przyciski dopasowane do kart do kodowania, co sprawia, że programowanie i sekwencjonowanie jest naprawdę łatwe.

#### **Robot 4.**

#### **Osmo Coding**

Osmo coding to gra łącząca pracę w aplikacji z układaniem kodu za pomocą realnych puzzli. Żeby można było z niej korzystać potrzebujemy też zestawu bazowego z podstawką i lusterkiem do iPada. Zasada jest prosta: łączymy w pionie kolejne elementy tworząc program, naciskamy start i na ekranie sprawdzamy, został utworzony prawidłowo. Zestaw mający na celu rozwijanie praktycznych umiejętno<br>programowania, Myszka Colby świeci się, wydaje dźwięki<br>różnymi prędkościami. Posiada też kolorowe przyciski dopi<br>do kodowania, co sprawia, że programowanie i sekwencj mánymi predkościami. Posiada też kolorowe przyciski dopasowane do kart<br>do kodowania, co sprawia, że programowanie i sekwencjonowanie jest<br>maprawdę łatwe.<br>echytác prikledomiem kodu za pomocą<br>echytác przeziski dopasowane do

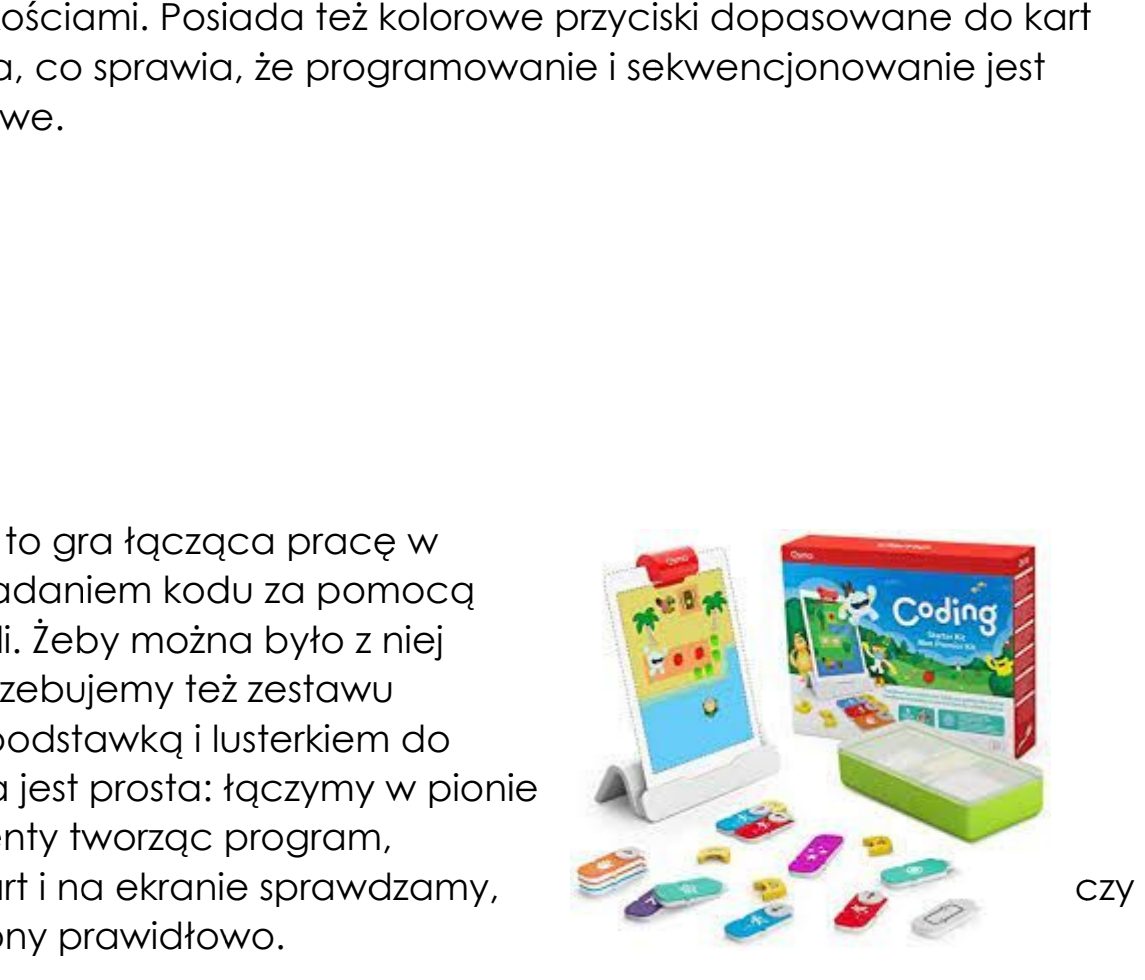

### **Robot 5.**

#### **Ozobot Ozobot**

Ozobot to prostota nauki programowania. Robot wprowadza dzieci i młodzież poprzez zabawę w świat nowych technologii. Ozobot jest gotowy do pracy w 2 sek. od wyjęcia z kapsuły i czeka na rozkazy. Rozumie kolorowe kody narysowane kredkami jak i te czytane z ekranu napisane w ScratchOzoBlockly.

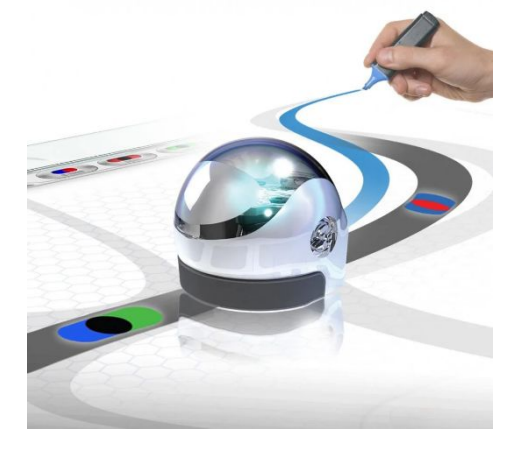

#### **Robot 6.**

#### **RobobloqQobo**

Ślimak Qobo to Robot Edukacyjny STEAM do nauki kodowania i

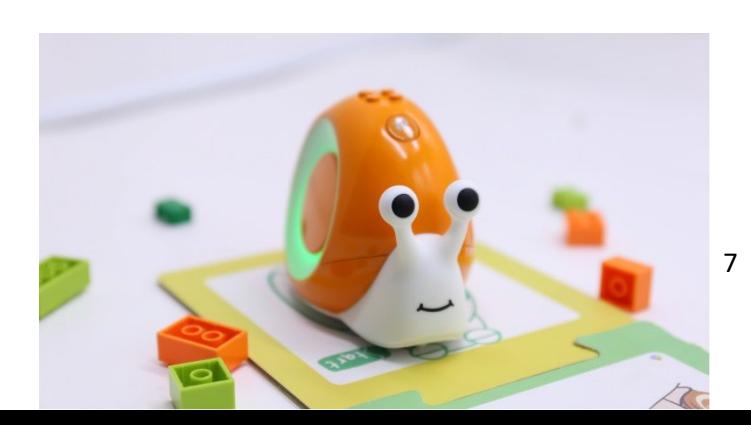

interaktywnej rozrywki dla dzieci w wieku od trzech do ośmiu lat. Jego działanie oparte jest na Kartach Kodujących. Zestaw zaw zabawy, które nie tylko objaśniają dzieciom zadania, ale także pozwalają im ćwiczyć logiczne myślenie i praktyczne umiejętności. dzieci w wieku od<br>artach Kodującycł<br>jaśniają dzieciom :<br>: i praktyczne umie iera instrukcje

#### **Robot 7.**

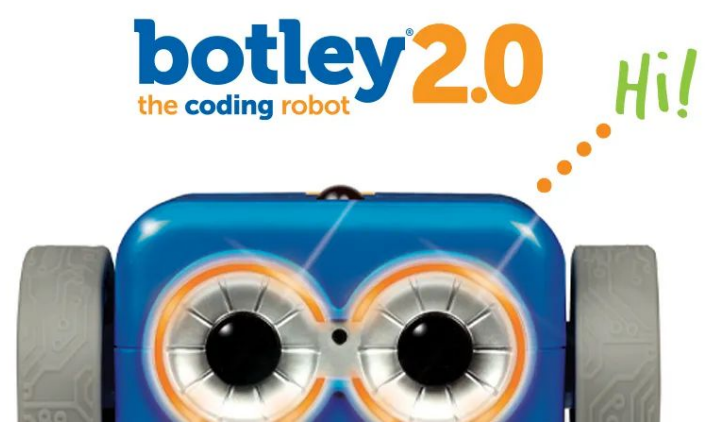

#### Botley to

sympatyczny robot dla najmłodszych, którzy rozpoczynają swoją przygodę z kodowaniem. W trakcie zabawy dzieci są zapoznawane z podstawowymi ruchami i komendami, które są stosowane w trakcie prawdziwego kodowania. Za pomocą pilota, można w prosty sposób zaprogramować Botleya i narzucić mu konkretną kolejność ruchów. Dzięki dołączonym do zestawu wymiennym ramionom robota, można zaprogramować przenoszenie przedmiotów i budowanie prostych tras. ruchami i komendami, które są stosowane w trakcie prawdziweg<br>kodowania. Za pomocą pilota, można w prosty sposób zaprogra<br>Botleya i narzucić mu konkretną kolejność ruchów. Dzięki dołączc<br>zestawu wymiennym ramionom robota, m kodowaniem. W trakcie zabawy dzieci są zapoznawane z podstawowymi<br>ruchami i komendami, które są stosowane w trakcie prawdziwego<br>kodowania. Za pomocą pilota, można w prosty sposób zaprogramować<br>Botleya i narzucić mu konkret wu wymiennym ramionom przesuwając suwak na podstawowymi zawiera instrukcje

1. Na początku trzeba włączyć robota przesuwając suwak na CODE (kodowanie) lub LINE (linia) oraz włączyć pilot.

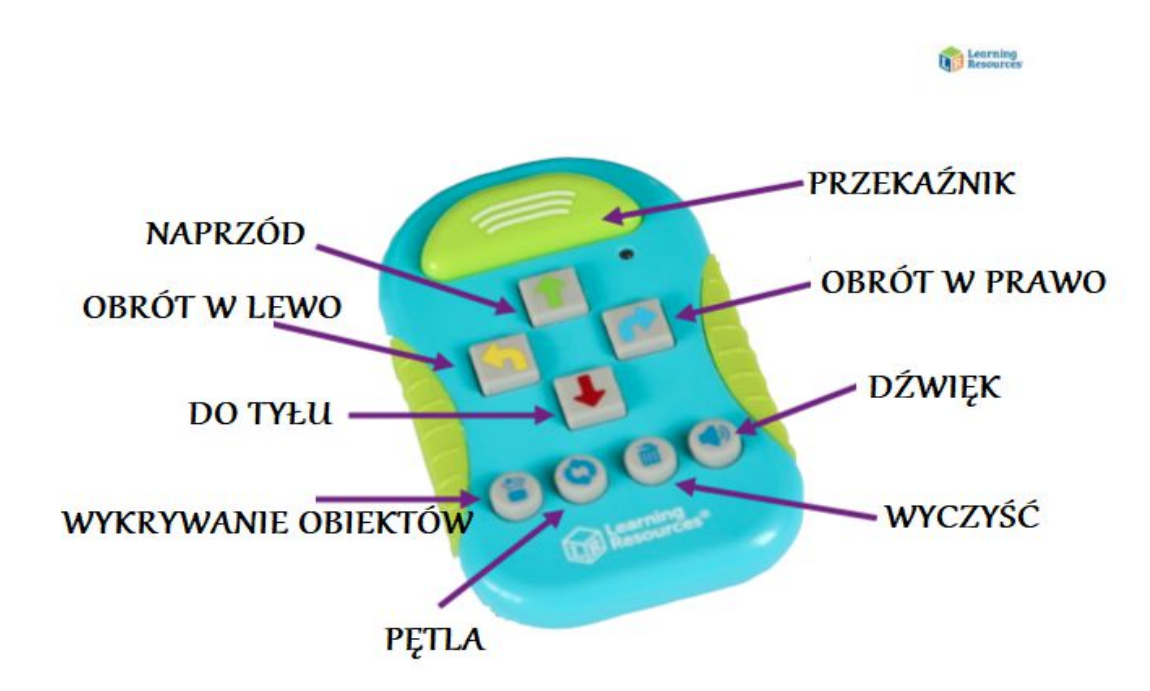

2. Instrukcja pilota:

Wskazówki:

- 1. Możesz **zatrzymać** Botleya w dowolnym momencie, używając przycisku **STOP**umieszczonego w górnej części Botleya.
- 2. Możesz przesłać program z odległości do 25 centymetrów zależnościod oświetlenia pomieszczenia